## Features:

- NXP LPC1768 ARM Cortex-M3 100MHz
- 512KB on-chip flash, 64KB SRAM
- One full modem RS-232 and one isolated RS-485 serial port
- One 10/100 Mbps Ethernet ports
- One serial console port
- Support lwIP and BSD socket library
- Support tiny Web server
- Windows configuration utility included
- Tool chain: Sourcery CodeBench Lite (www.mentor.com) or Keil from ARM

# Specification:

Data bit: 5 to 8 Stop bit: 1 to 2

**Serial port**:

**Ethernet**:

**Relay output:**

#### Ethernet **CPU**: NXP LPC1768 Cortex-M3 100MHz Power in 1-Wire Relay Output (NO or NC jumper) Port1: RS-232 full modem Port2: RS-485 2500Vrms isolated Console: RS-232 three wires Baud rate: 1200 to 921600 bps Flow control: None/Hardware/Xon\_Xoff Protection: 15KV ESD 10/100 Mbps, RJ45 Protection: 1500V Magnetic isolation **Isolation digital input:** Channel number: 16 RS-485 Photo isolation (AC in): 2500Vrms Logical High: 5~24Vdc Logical Low: 0~1.5Vdc Input resistance: 1.2KOhms @0.5W Channel number: 8 RS-232 Serial Console Isolated digital input Contact rating: 30VDC@1A or 125VAC@0.5A **1-Wire port**: Three-pin terminals x3 (Maxim 1-Wire) 122.23 **Power**: 9~48 VDC power jack and terminal block 116.93 **Dimension**: 182x118x35.82mm (WxHxD) 106.25 **Operating Temperature**: 0~70°C

35.82

**Storage Temperature**: -20~85°C

# Packing List

- 1. RIO-2010PG Programmable remote I/O module<br>2. Software tool chain (download from Artila cloud
- Software tool chain (download from Artila cloud)
- 3. Manager Utility (download from Artila cloud)

# Optional accessory

1. 91-0P9M9-001: Serial Console Cable (10Pin Header to DB9 male)

€

2. PWR-12V-1A: 110~240VAC to 12VDC 1A Power Adaptor

# Layout

## Power Connector

Connecting 9~48VDC power line to the Power in terminal block. If the power is properly supplied, the Power LED will keep solid green color and a beep will be heard.

# LED Status

The LED provides the RIO-2010 operation information. The LED status is described as follow:

**Power (PWR) LED**: Power LED keeps ON if power (+9VDC to +48VDC) is correct.

**Ready (RDY) LED**: Ready LED keeps ON when RIO-2010 firmware is ready for operation.

**Link/Act (LAN) LED**: Link and Activity LED will turn ON when the Ethernet cable is connected. When there is network data traffic, this LED will flash.

**LED 1/2/3**: These LED are dual color and they indicates the serial data traffic of RS-485, RS-232 and serial console respectively. The Yellow LED stands for receiving data and Green LED means transmitting data.

**LED DO1/DO8**: These LEDs indicates the DO status. When the coil of relay is energized, the LED will be ON.

**LED DI1/DI16:** These LEDs indicates the DI status. When the input is high, the LED will be ON

# Jumper setting of relay output (JP5~JP12)

Normal open: when jumper is shorted to **2-3**, the terminal ( DOX and COM) is normal open when DO LED is off.

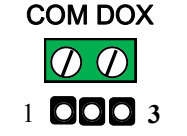

Normal close: when jumper is connect to **1-2**, the terminal ( DOX and COM) is normal close when DO LED is off.

**Note: JP2 and JP4 are designed for factory usage and should be set to position 2-3** 

## Serial port connector

**RS-485:** 

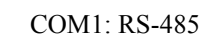

COM1: RS-485 Data+ is pull up to isolated 3.3VDC with 10K Ohm resistor

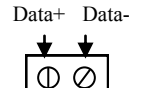

Data– is pull low to isolated ground

Termination resistor is not included. User can add a termination resistor to pad at position R37 for SMD resistor or dual hole for DIP type resistor

**RS-232 and Console port:** Serial Port and serial console port use 10-pin header. Please use console cable (91-09PM9-001 to convert it to DB9 male RS-232 interface.

> COM2: RS232 COM3: Console

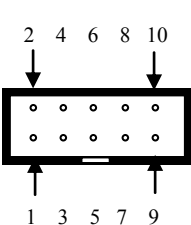

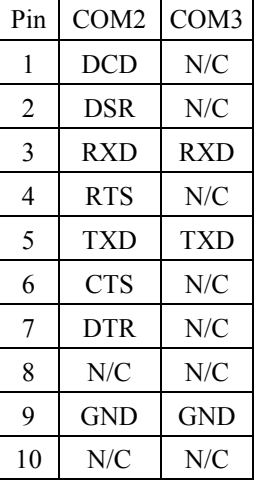

# Install Manager Utility Software

RIO-2010PG comes with Manager utility where you can find many useful software utilities. You need to install Manager Utility first prior to configure the RIO-2010PG. To install the Manager Utility, please find the ManagerUtilitysetup.exe as shown following

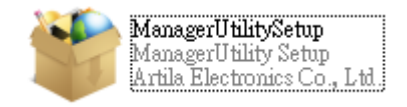

# Broadcast search

Once start Manager utility, you can click telescope icon to search the RIO-2010PG in the network.

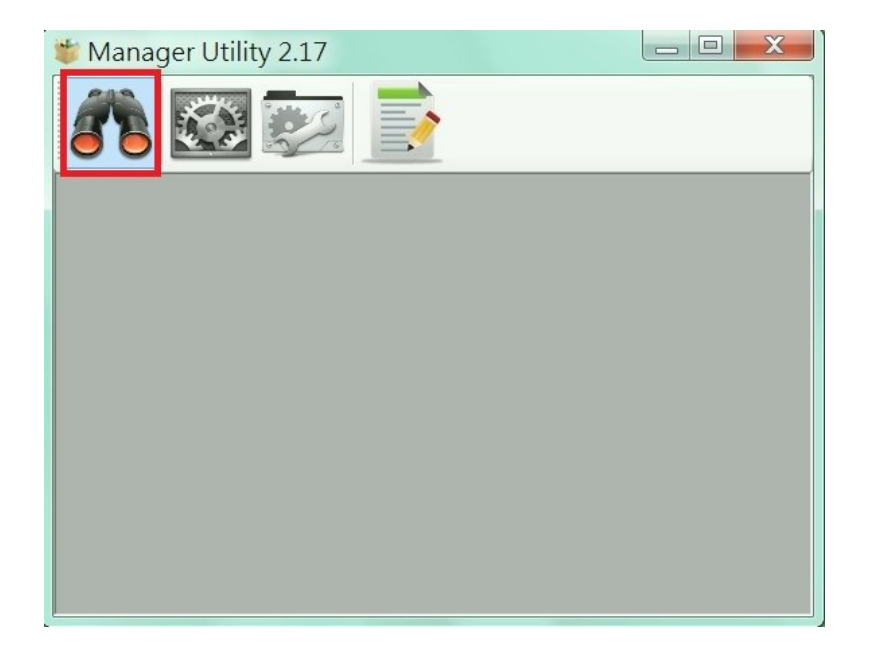

#### Click the device to configure its settings

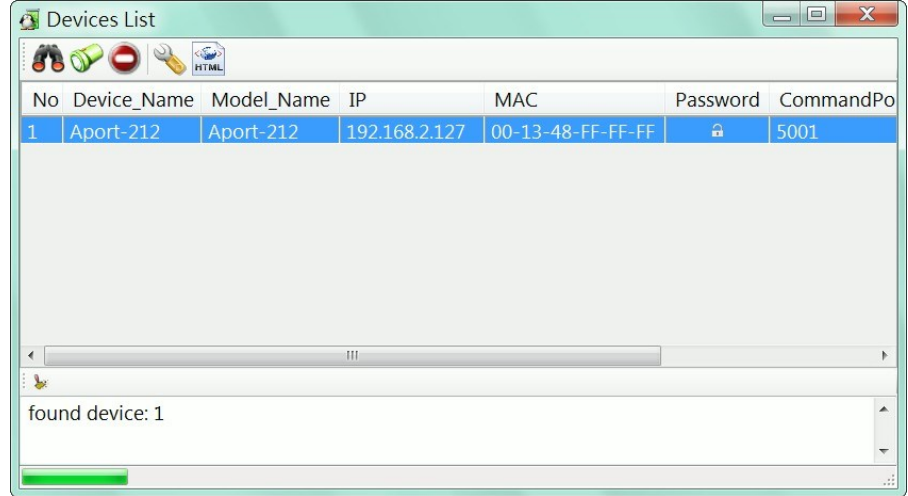

#### Click the upgrade to upload the new firmware *user\_main.aff*

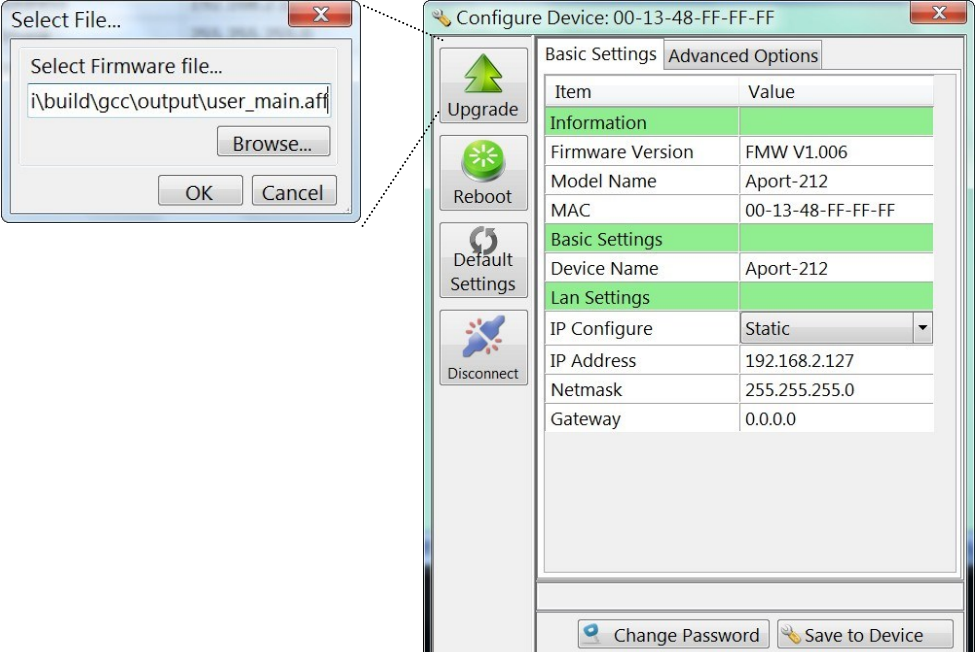

## Install Software Tool Chain

The Tool Chain, Sourcery CodeBench Lite ARM EABI Release is available at [http://www.mentor.com/embedded](http://www.mentor.com/embedded-software/sourcery-tools/sourcery-codebench/editions/lite-edition/)-software/sourcery-tools/sourcery-codebench/editions/ lite-[edition/](http://www.mentor.com/embedded-software/sourcery-tools/sourcery-codebench/editions/lite-edition/)

Configure the environment to add the path of the tool chain. After installing tool chain, a new path will be added to Windows Environment i.e.

#### *Sourcery\_CodeBench\_Lite\_for\_ARM\_EABI\bin*

Restart the computer to make the new environment effective. After installation, you can test tool chain as follow:

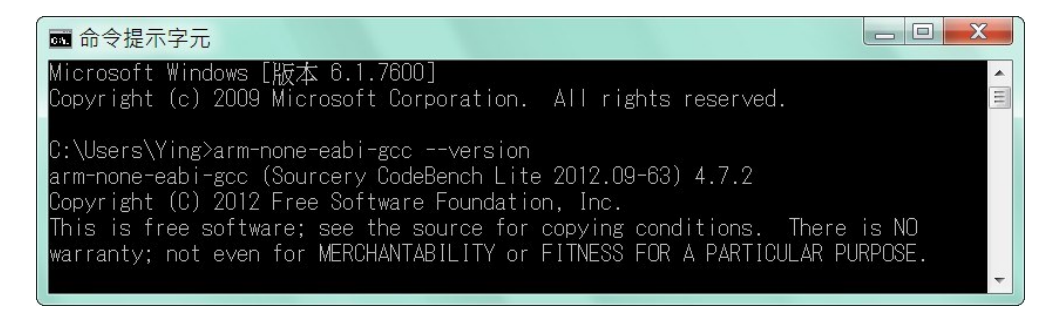

#### Install Eclipse IDE

If you are interesting in using IDE to develop your program, The eclipse IDE is available at<http://www.eclipse.org/downloads/>

And choose C/C++ compiler option

## Start your first project

Run eclipse and select a workspace: BSDrls\Examples . You can find the path of the example program at the CD with path: BSDrls\Examples

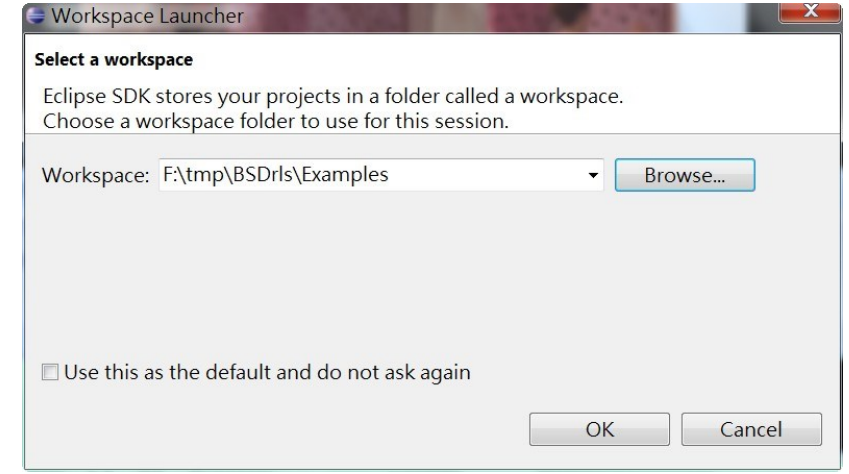

#### Choose  $C/C++$  in the Workbench

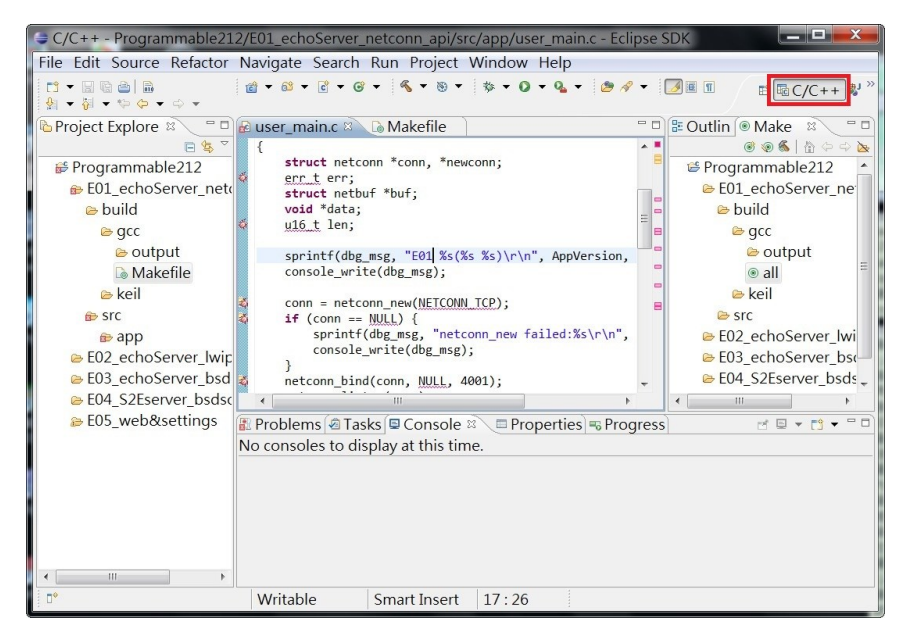

Modify the make file to compile the program as follow Use make file to build target

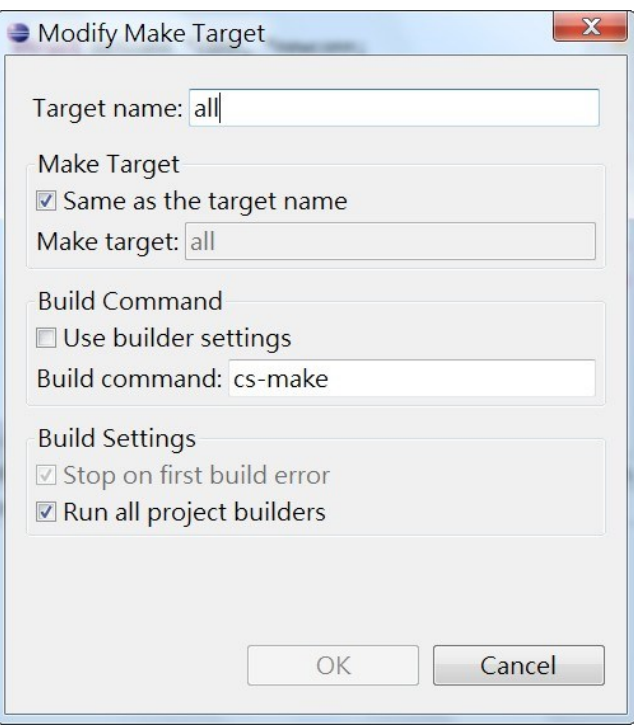

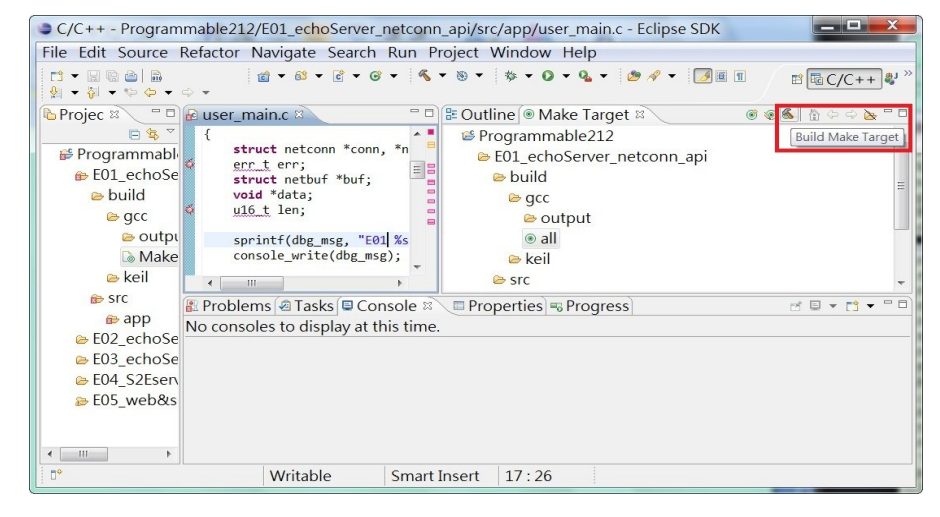

Once project is built, you will find the target execution file *user main.aff* is generated and available at

#### *E01\_echoServer\_netconn\_api\build\gcc\output*

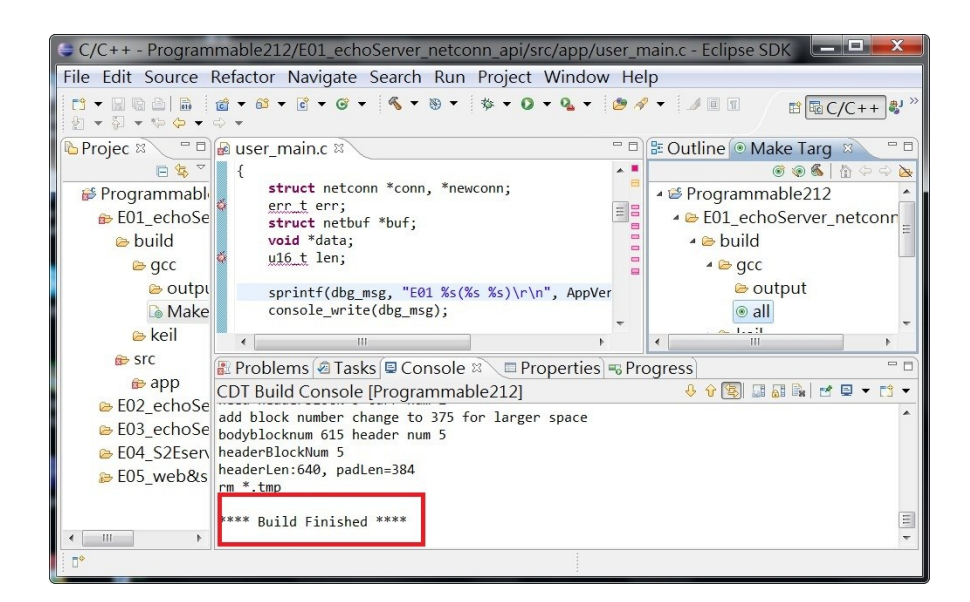